## IBM Tivoli Storage Manager 6.2

Upgrade from V5, Part 2: Performing the upgrade

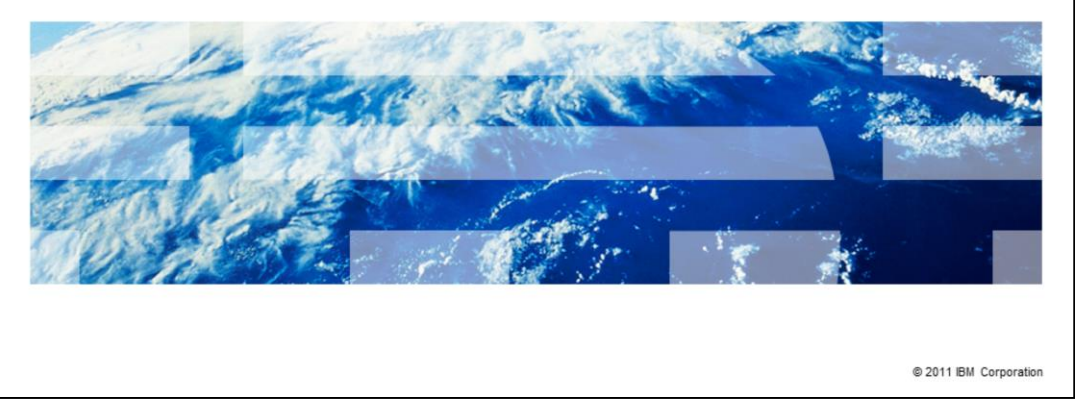

Welcome to the IBM Education Assistant module for upgrading IBM Tivoli® Storage Manager from version 5 to version 6.2. Before you continue with this module, ensure that you completed part one, which is entitled IBM Tivoli Storage Manager 6.2, Upgrade from V5, Part 1: Preparing to upgrade.

TBM

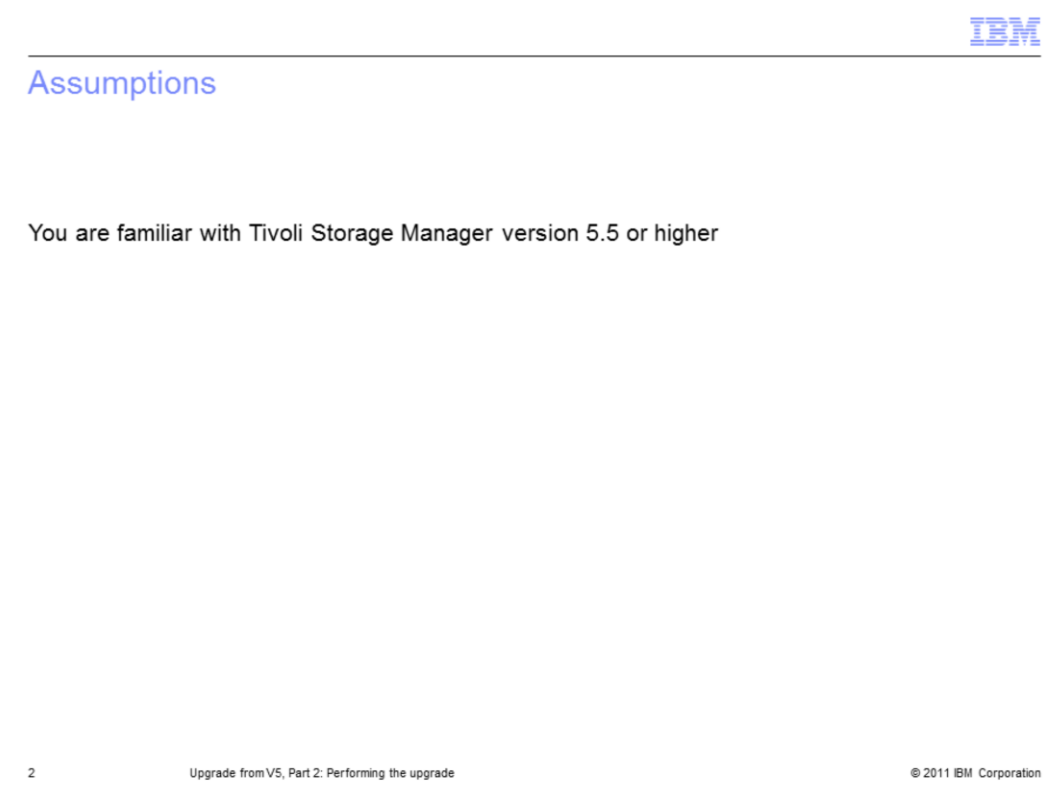

You are familiar with Tivoli Storage Manager version 5.5 or higher.

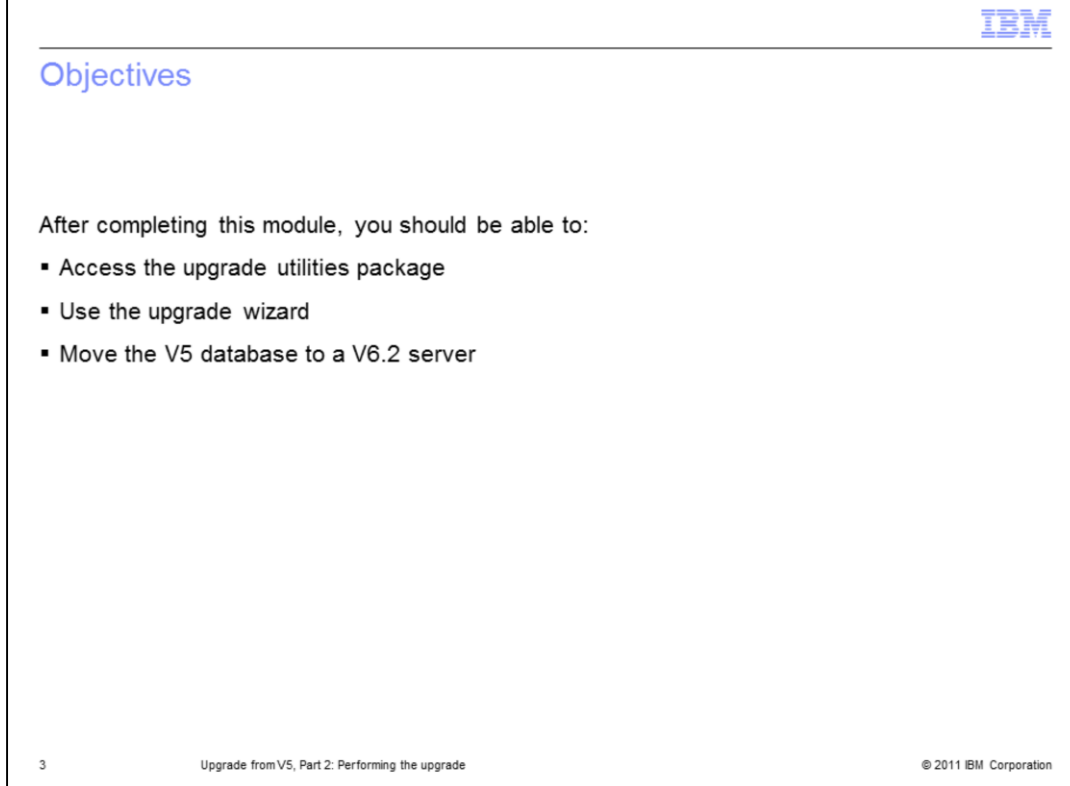

After completing this module, you should be able to:

- Access the upgrade utilities package
- Use the upgrade wizard
- Move the version 5 database to a version 6.2 server

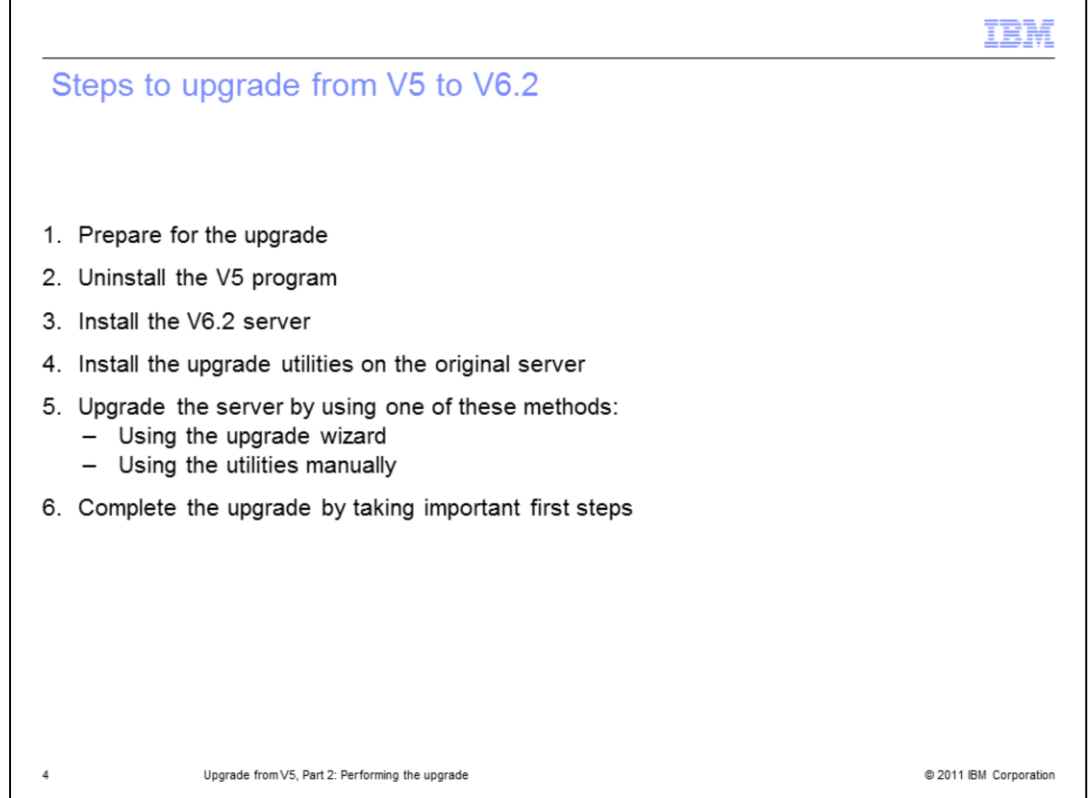

After you prepare for the upgrade, you install the upgrade utilities on the version 5 server. For information about the upgrade preparations, review the module, Upgrade from V5, Part 1: Preparing to upgrade.

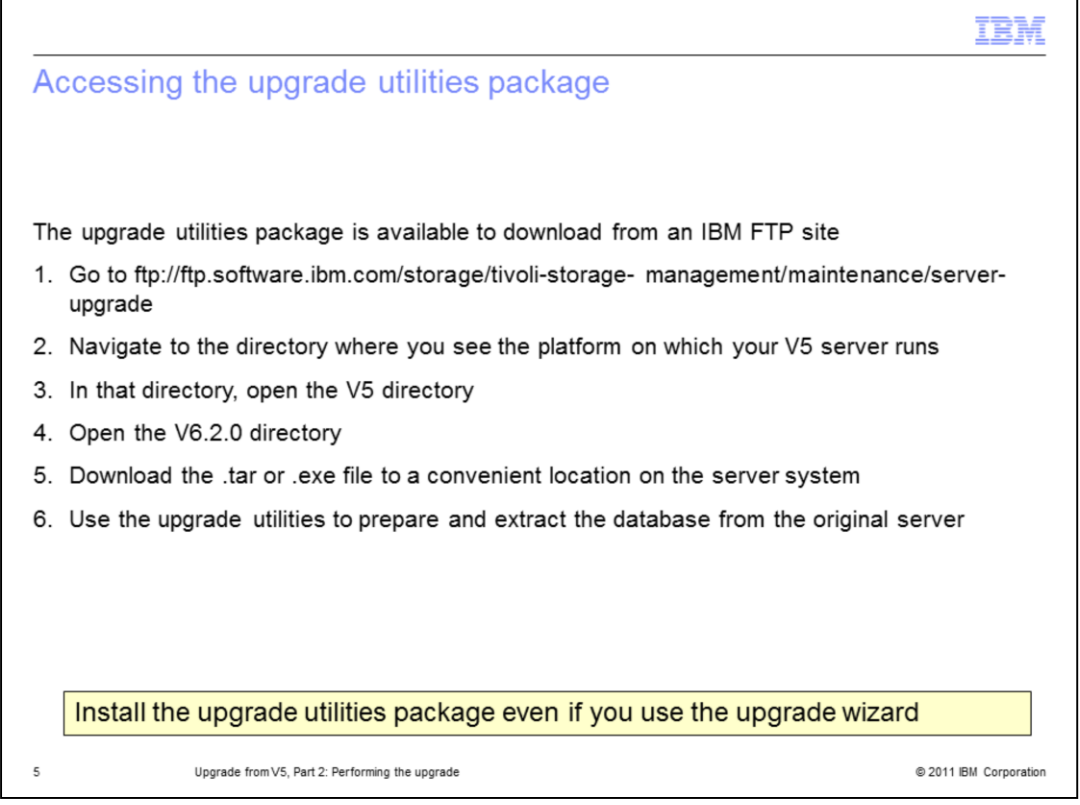

The upgrade utilities are available from the IBM FTP site shown on this slide. You can also find this web address in the *IBM Tivoli Storage Manager: Server Upgrade Guide.* When you extract the utilities file, save it in a directory for your version 5 server, but not in the installation directory.

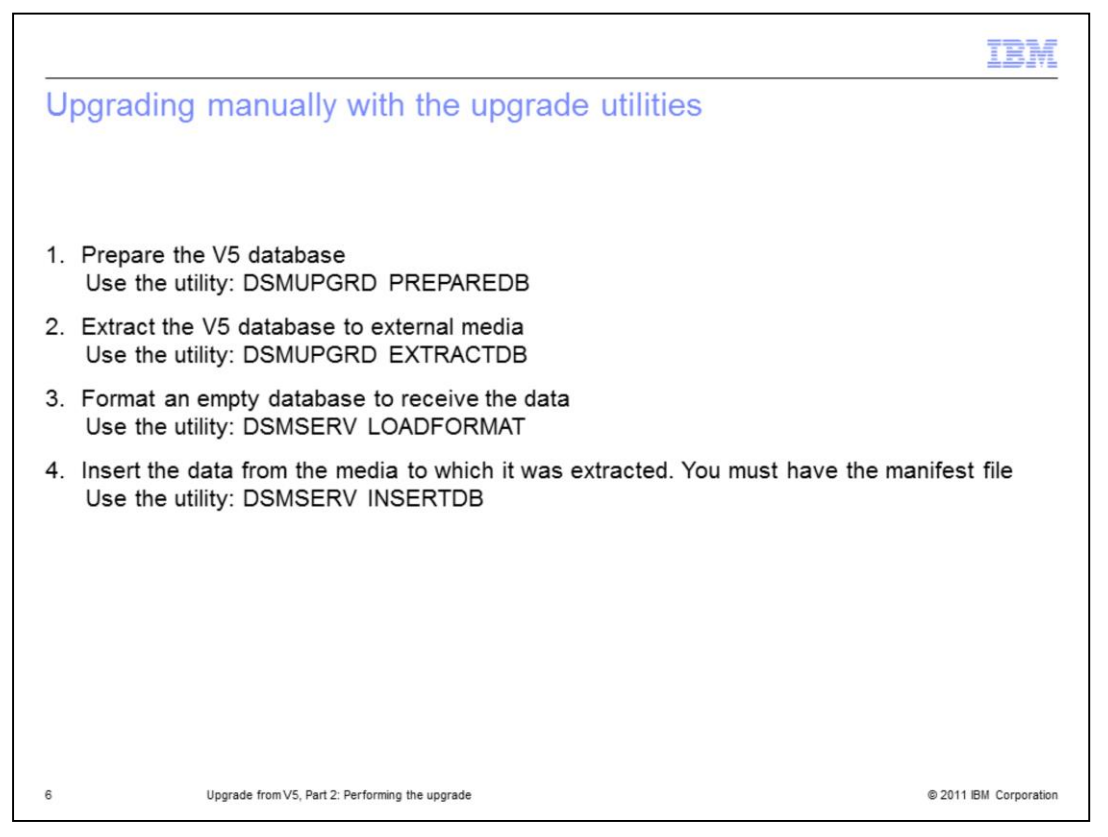

To perform the upgrade manually, use the utilities that are listed on this slide. Refer to the **IBM Tivoli Storage Manager: Server Upgrade Guide for details about your server platform.** 

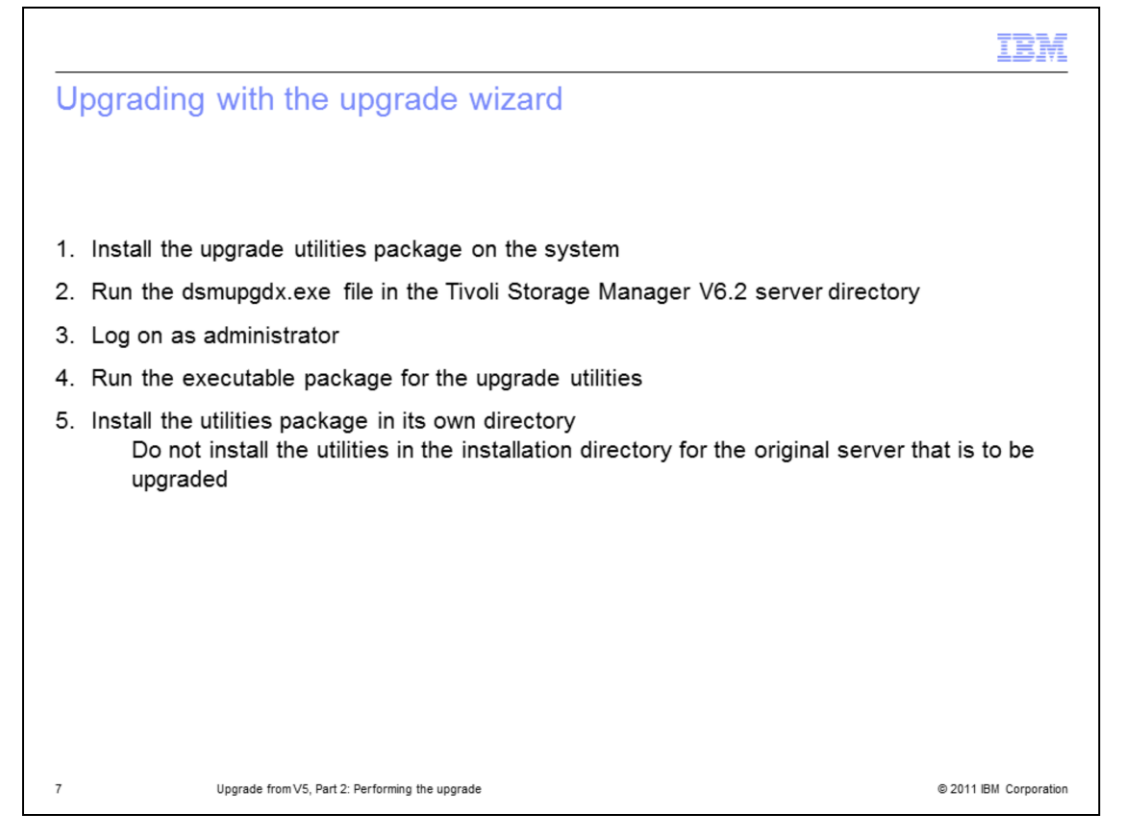

After you download the upgrade utilities package, launch the upgrade wizard and run the executable file for the upgrade utilities. Install the upgrade utilities in their own directory on the V5 server. Do not install the utilities in the installation directory. This type of installation requires administrator authority.

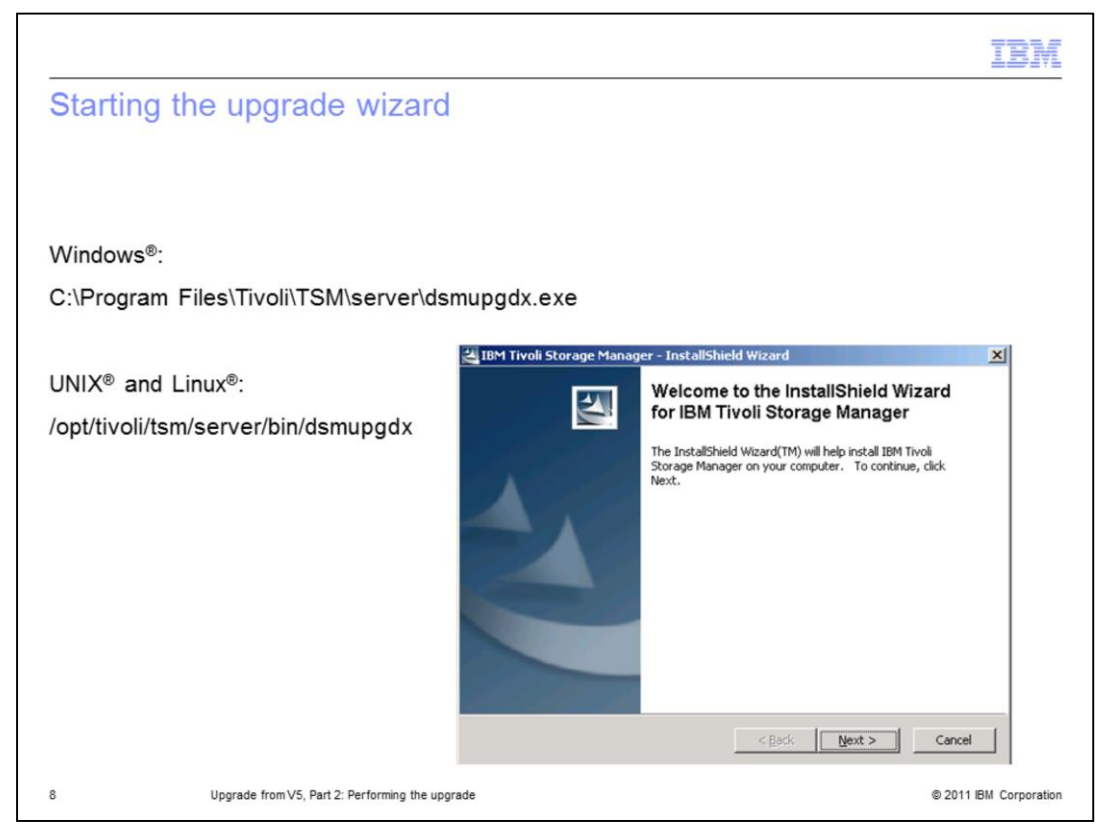

The upgrade wizard executable, dsmupgdx.exe, is located in the server directory that you specify during installation. For Windows, the default location is **C:\Program Files\Tivoli\TSM\server\dsmupgdx.exe**. For UNIX and Linux, the default directory is **/opt/tivoli/tsm/server/bin/dsmupgdx**.

Click the executable file to begin the wizard.

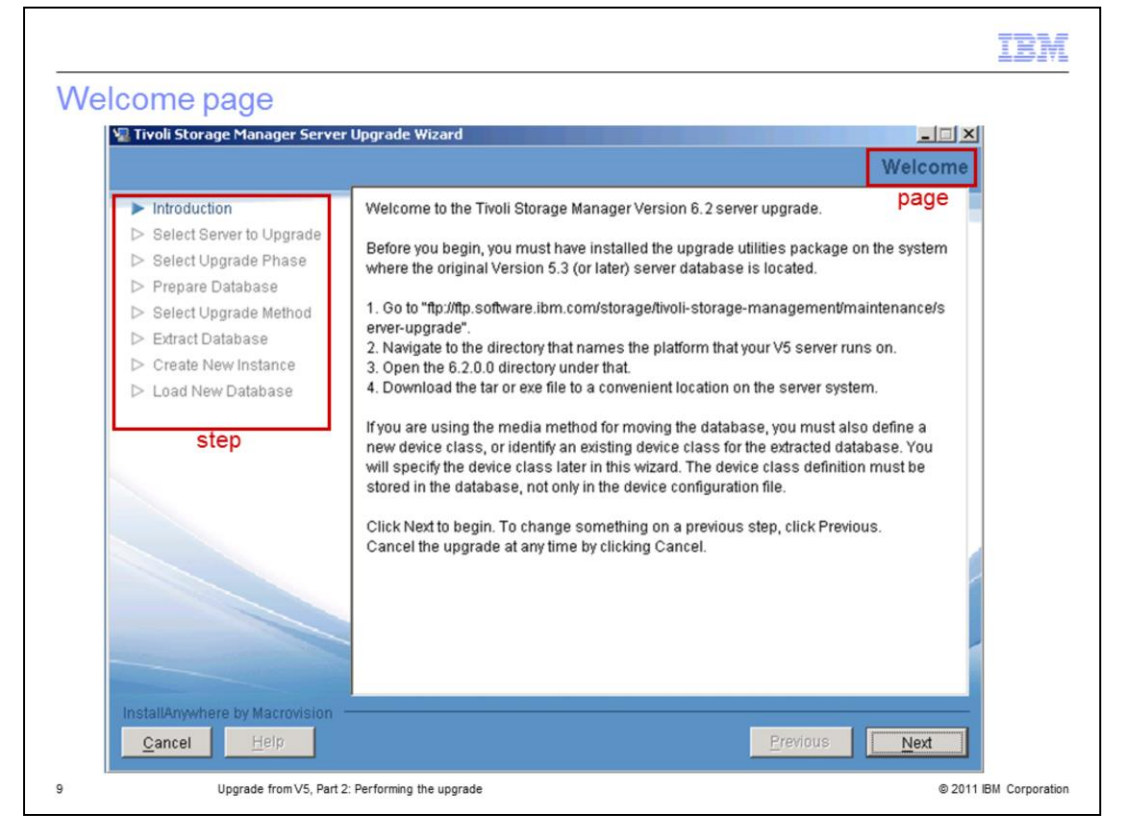

The first page of the upgrade wizard is the Welcome page. The instructions for accessing the upgrade utilities package are displayed in the center panel of the page. In the left navigation panel are breadcrumbs that you use to track your progress through the upgrade utility steps. Refer to the *IBM Tivoli Storage Manager: Server Upgrade Guide* for additional information.

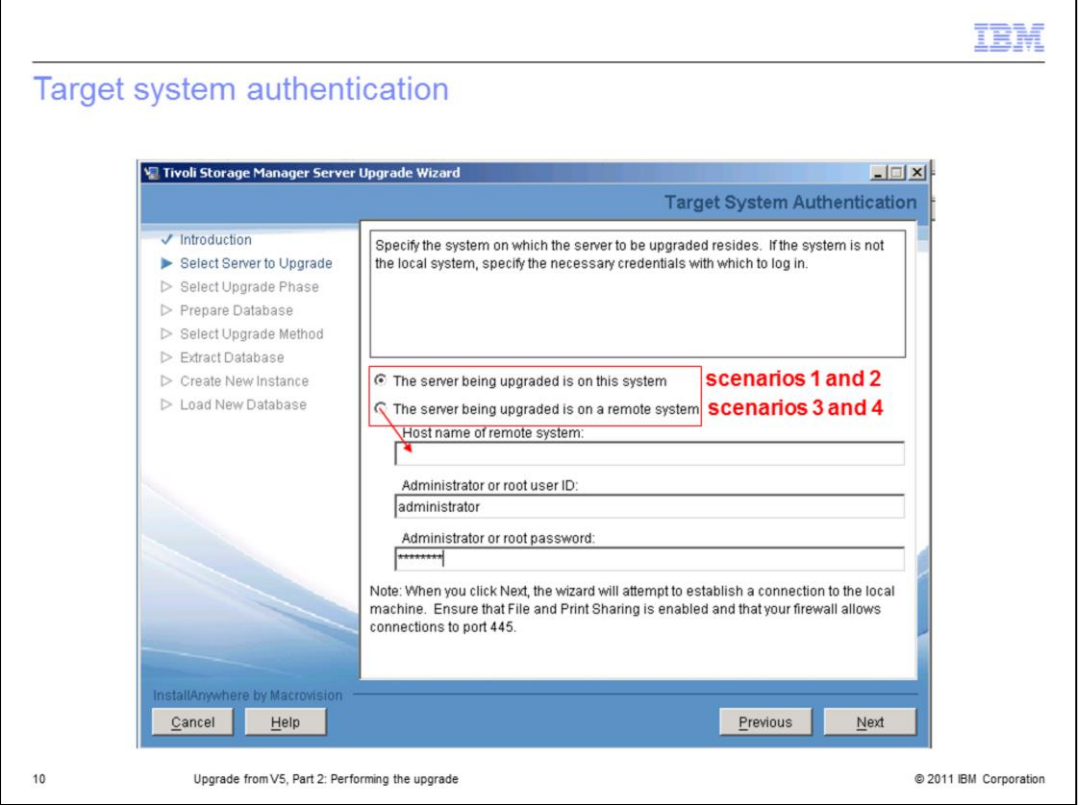

On the Target System Authentication page, the Select Server to Upgrade step is highlighted. You select whether you will upgrade on the same system (scenarios 1 and 2) or a new system (scenarios 3 and 4). If you are upgrading to a new system, enter the host name for that system. You must also supply the administrator or root ID and password for the system to be upgraded. This ID is the system ID, not the Tivoli Storage Manager ID.

In this example, you see scenario 2, where the upgrade is on the same system.

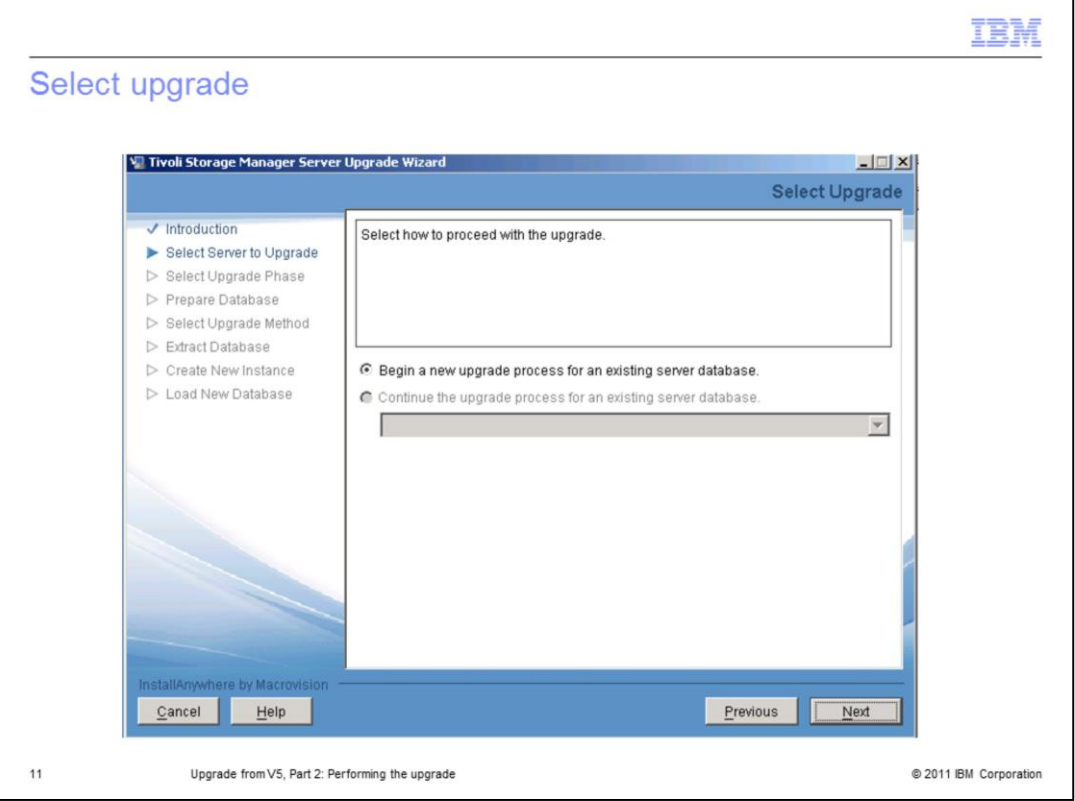

On the Select Upgrade page, the option **Begin a new upgrade for an existing server database** is selected. The *Continue the upgrade for an existing server database* option is available if the upgrade fails and you begin again.

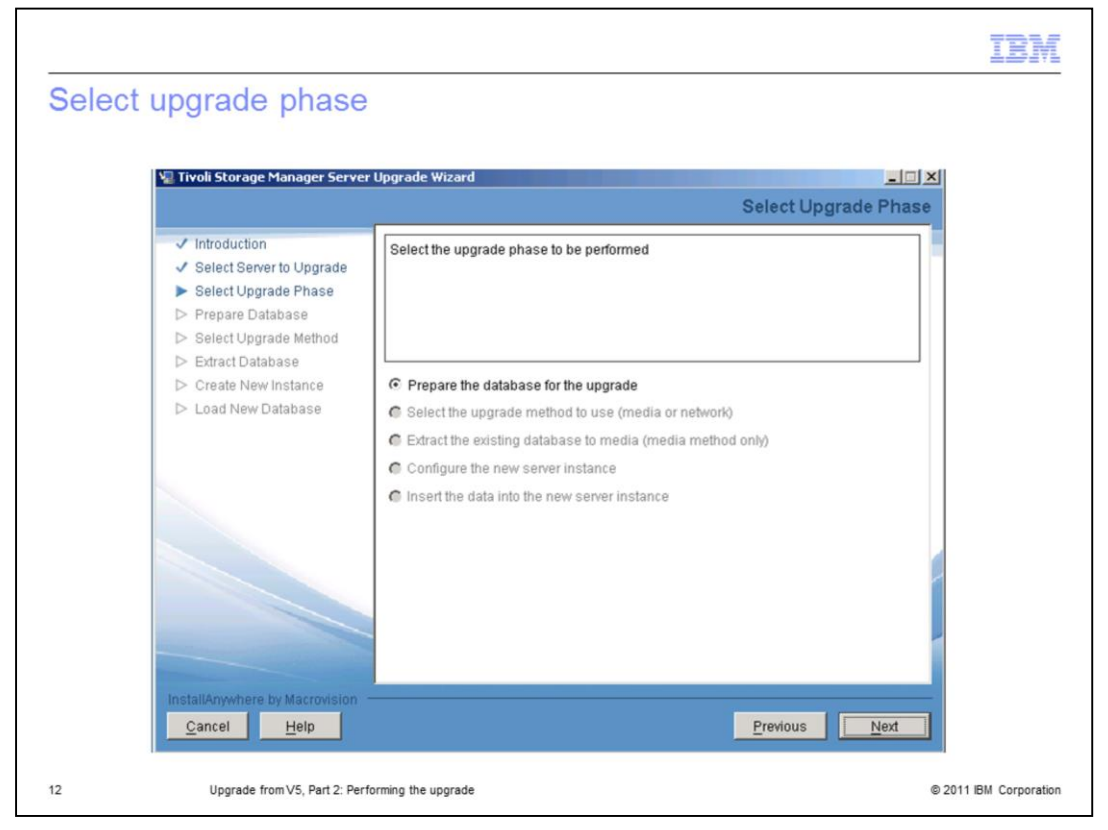

On the Select Upgrade Phase page, the **Prepare the database for the upgrade** option is selected.

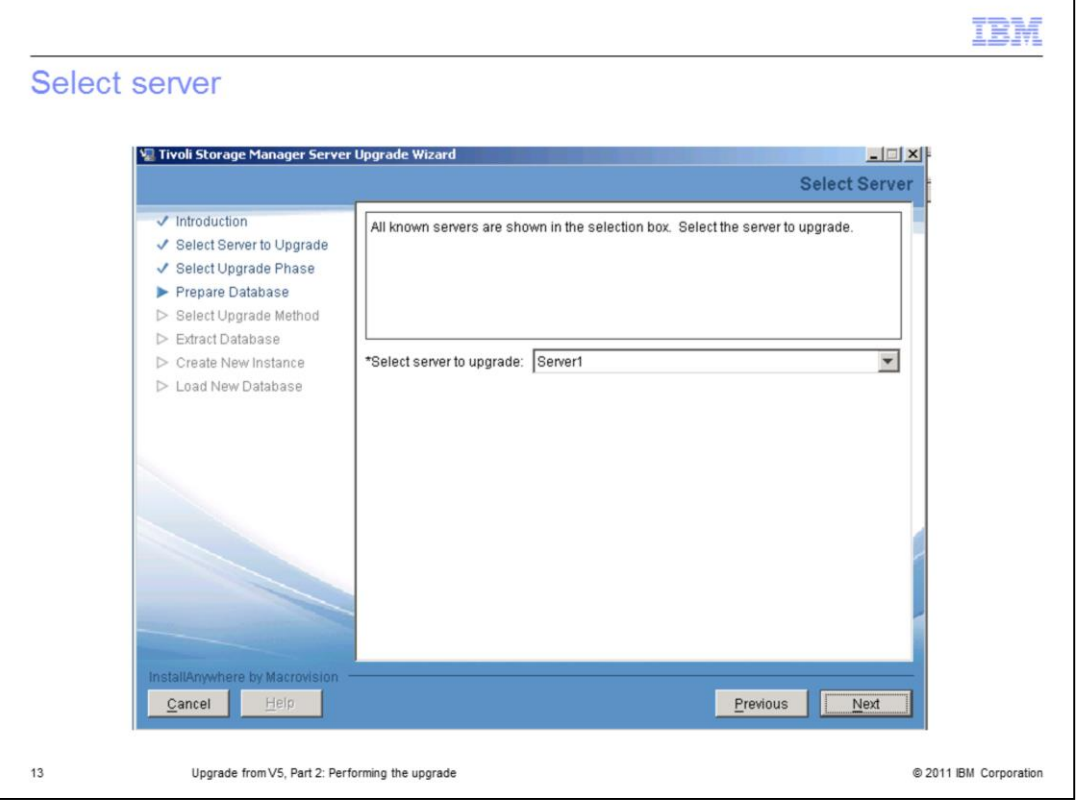

On the Select Server page of the Prepare Database step, identify the Tivoli Storage Manager server instance.

For systems with multiple instances, perform the upgrade for each server instance separately.

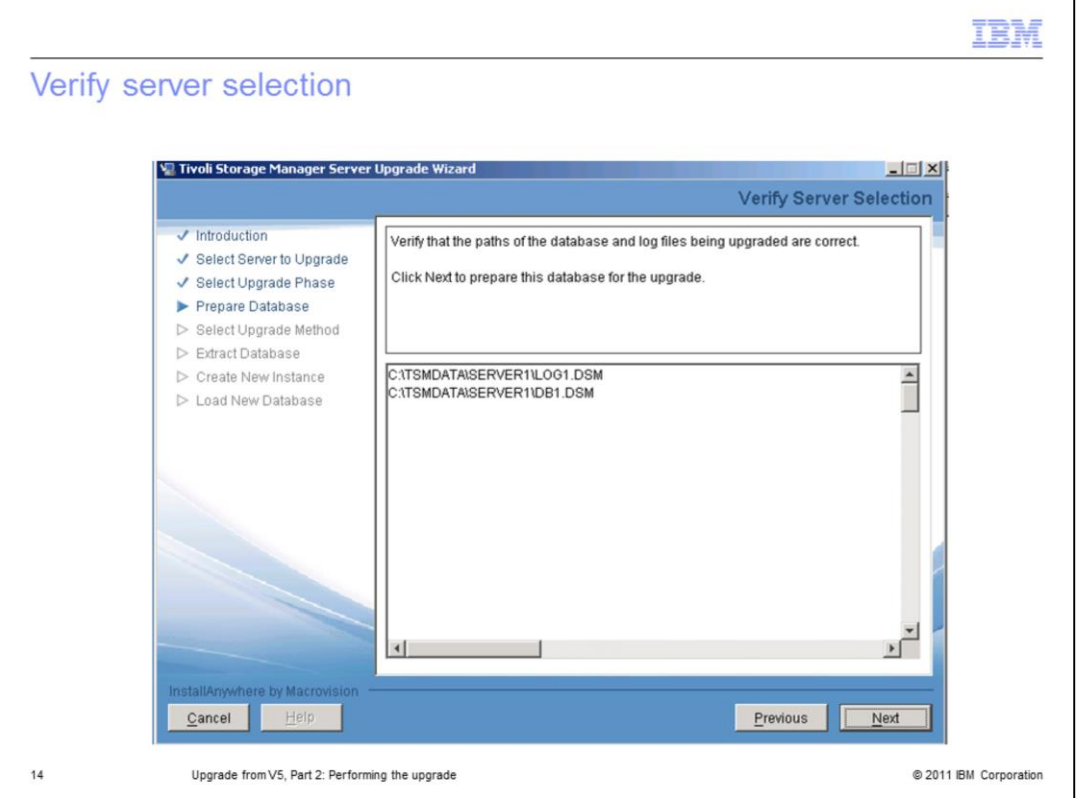

On the Verify Server Selection page of the Prepare Database step, verify the directory path of your version 5 database and log volumes.

Click **Next** to start preparing the database.

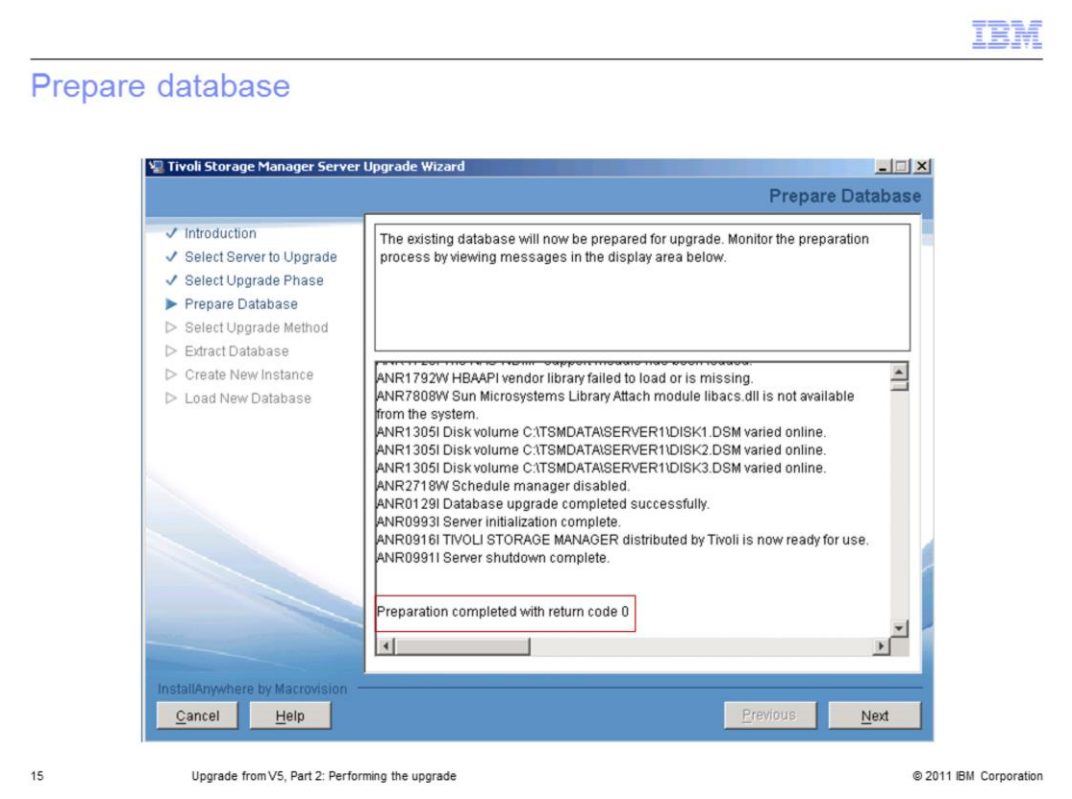

On the Prepare Database page, you see the progress of the preparation. The amount of time for this step depends on the size of your database.

When it completes successfully with a return code **0**, click **Next** to continue. If you get an error, read the error message, correct the problem, and begin again. The *Continue the upgrade for an existing server database option* on the Select Upgrade page will be available to select.

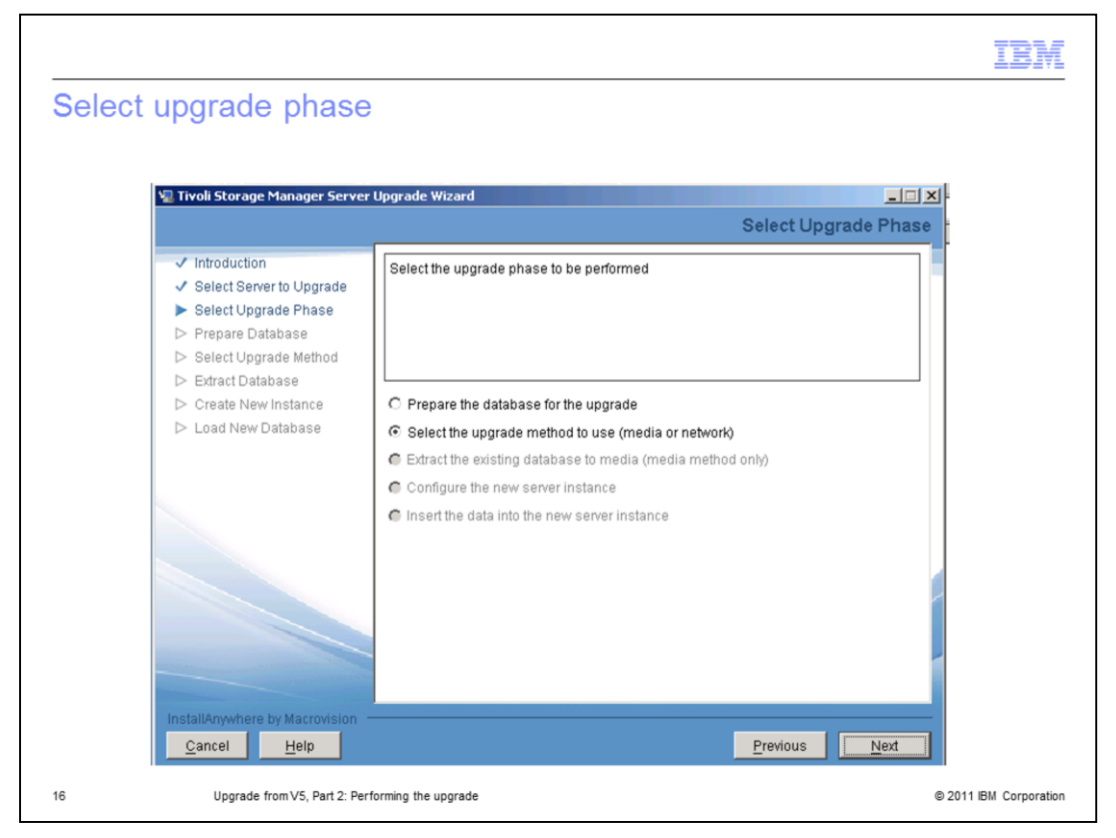

After the database is prepared, you must identify the method to use. On the Select Upgrade Phase page, the **Select the upgrade method to use (media or network)** is selected.

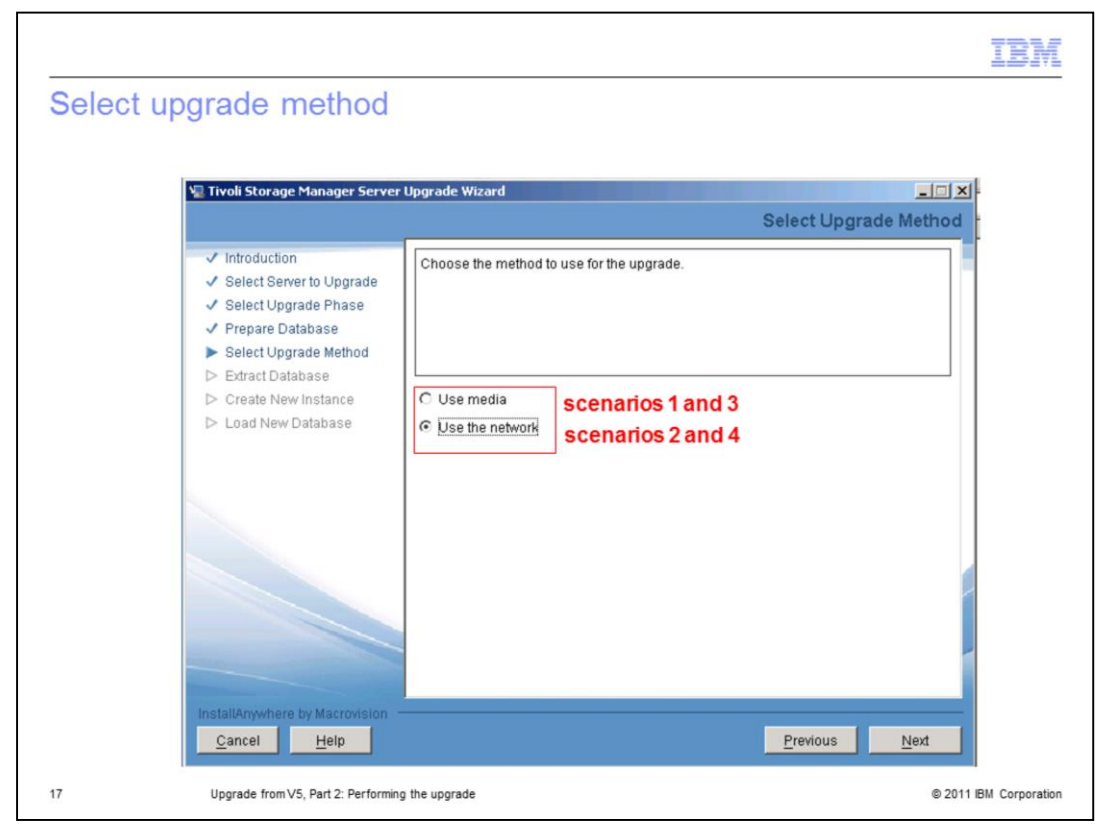

On the Select Upgrade Method page, for the Select Upgrade Method step, you select one of the options: Use media or Use the network. In this example for scenario 2, **Use the network**, is selected.

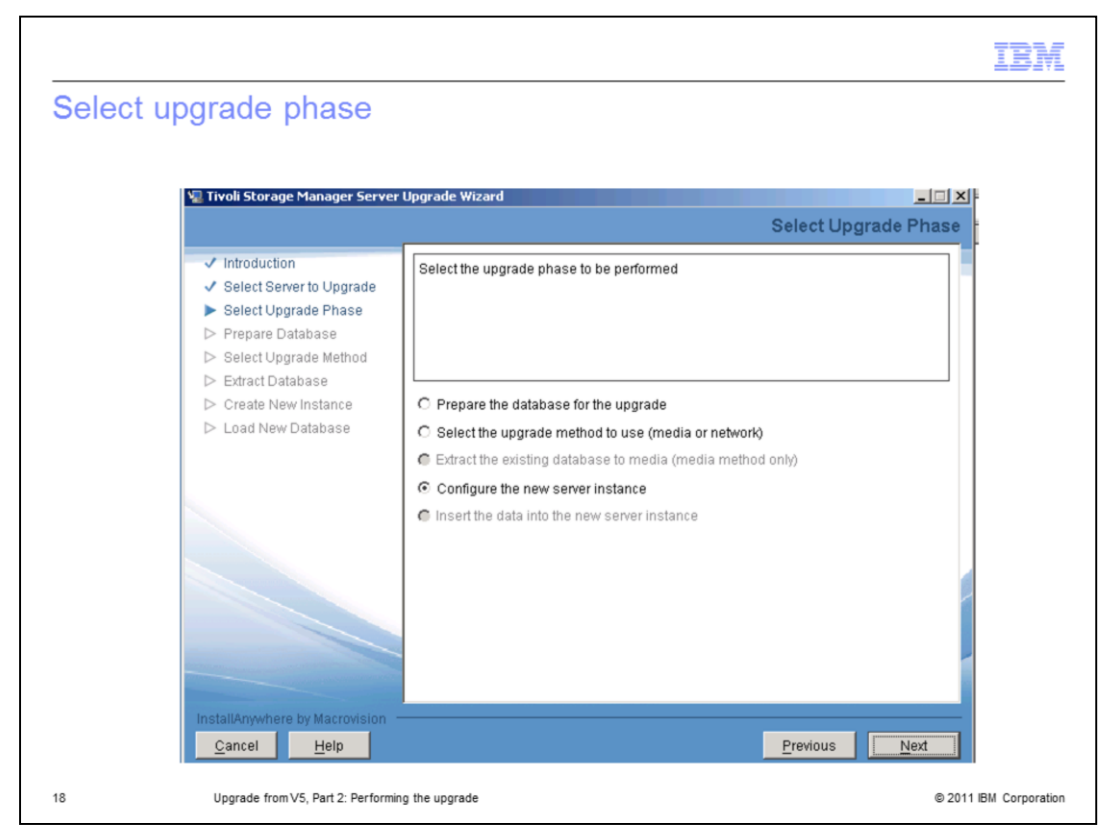

If you use scenarios 1 or 3, the option for Extract the existing database to media is the next step.

In this example for scenario 2, the **Configure the new server instance** option is selected.

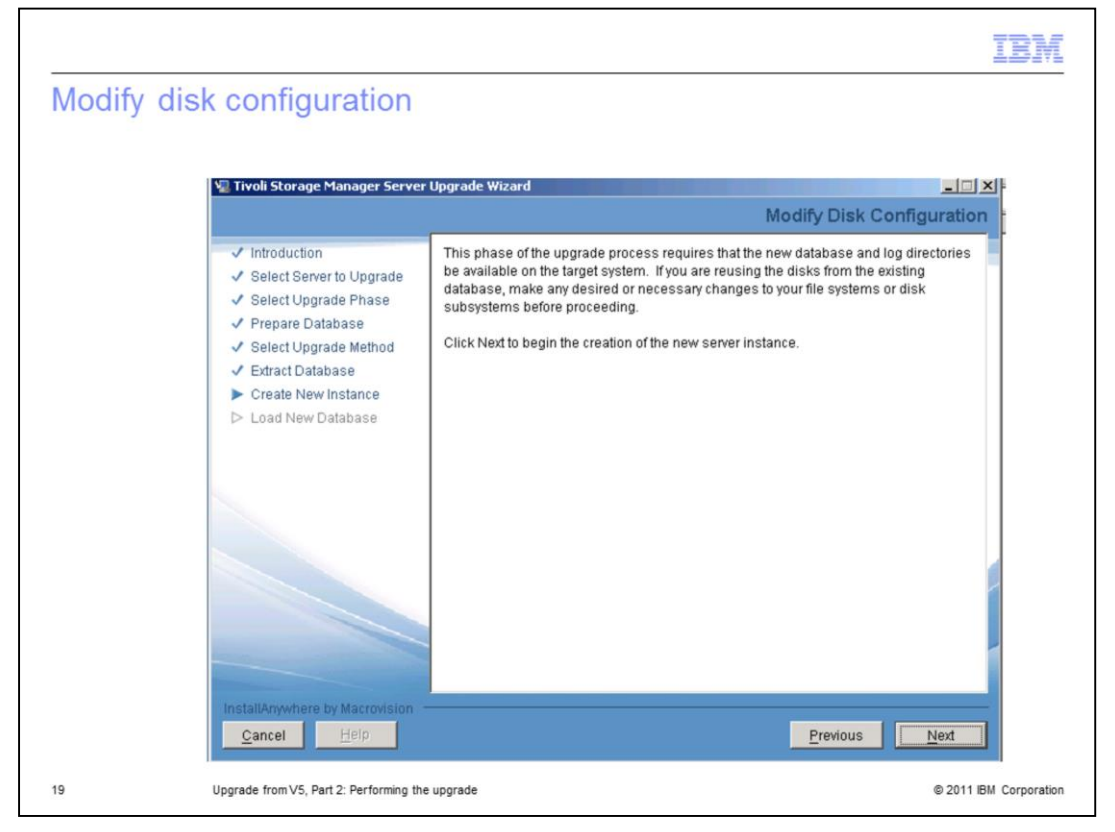

On the Modify Disk Configuration page, click **Next** to begin the steps to create a new instance.

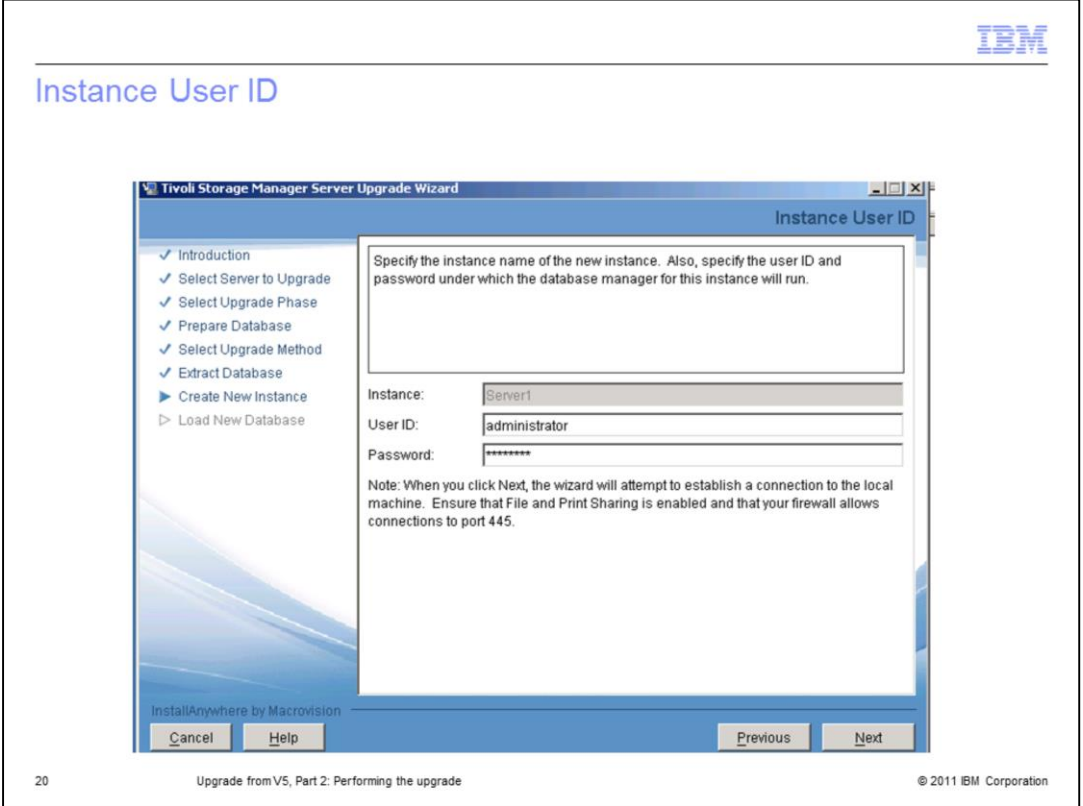

On the Instance User ID page, enter the system administrator or root ID and password. Click **Next** to continue.

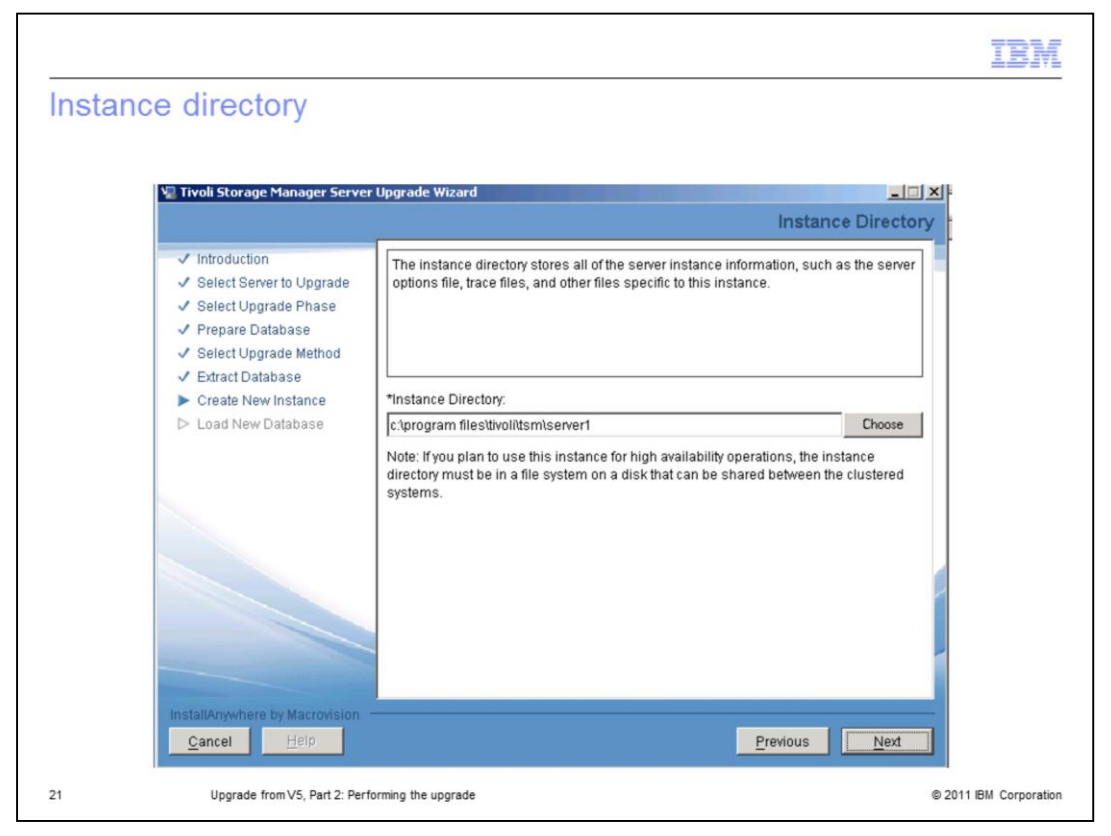

On the Instance Directory page for the Create New Instance step, verify the server instance directory.

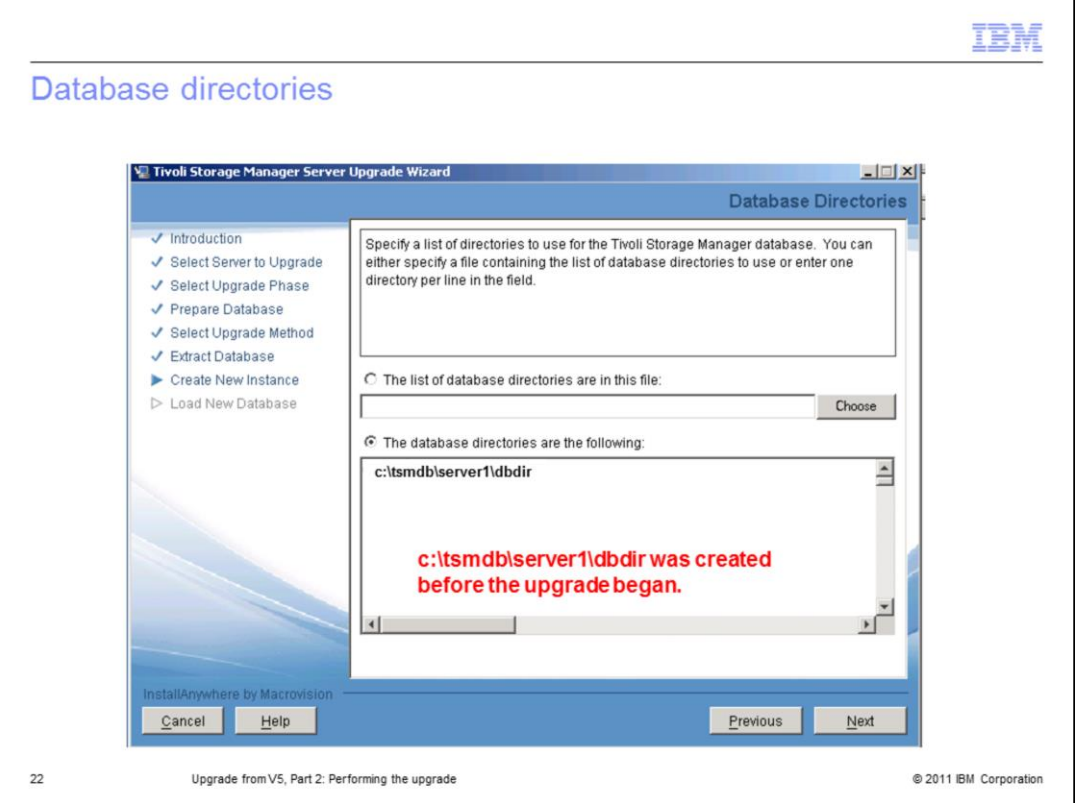

On the Database Directories page, select the option, **The database directories are the following** and enter the directories for your version 6.2 database.

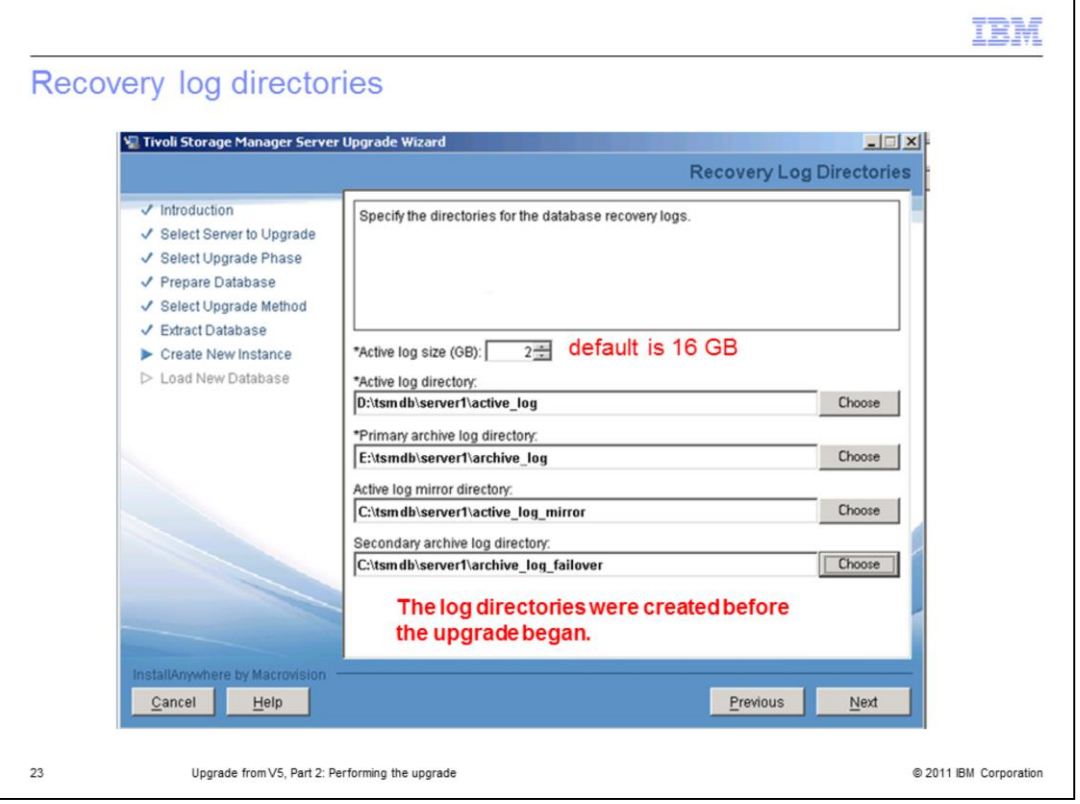

On the Recovery Log Directories page, select the size for the version 6.2 active log and browse to the recovery log directories. Two required logs are **active** and **archive**, and two optional logs are **active mirror** and **archive failover**. The default size for the active log is 16 GB. The maximum size is 128 GB.

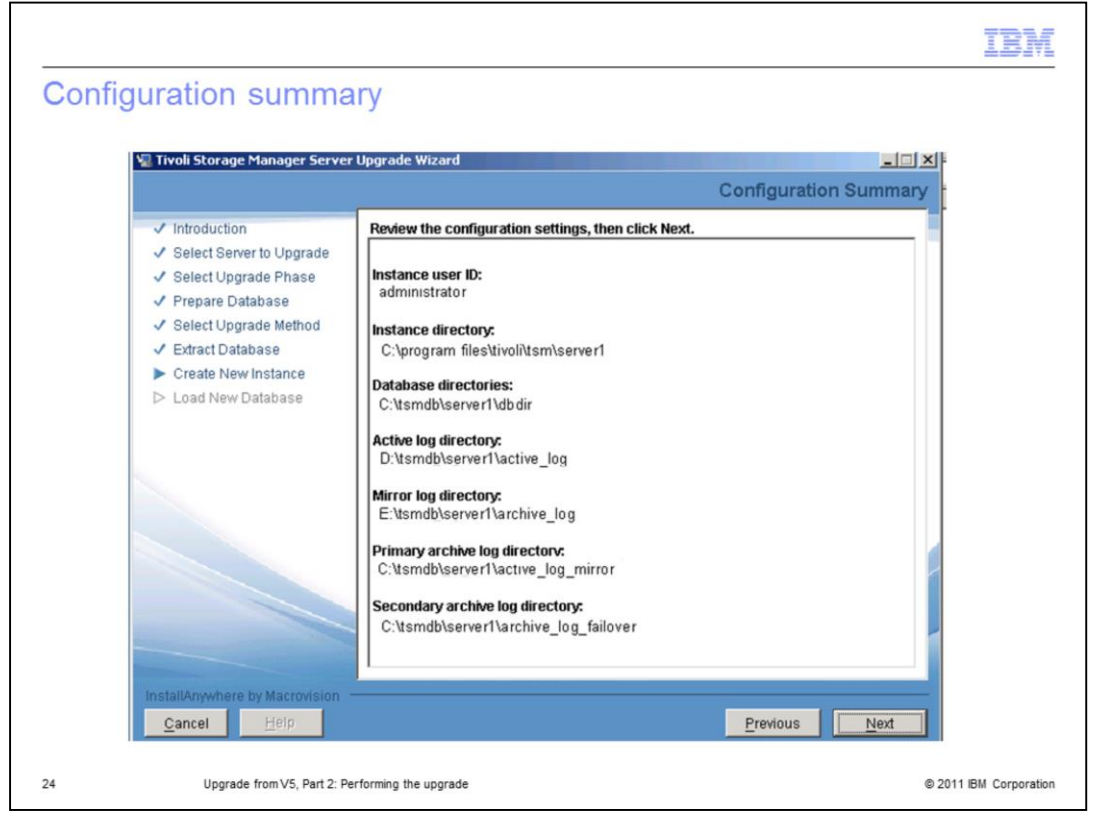

On the Configuration Summary page, you can see your selections for the Create New Instance step. Review these choices. Click Previous to make any corrections.

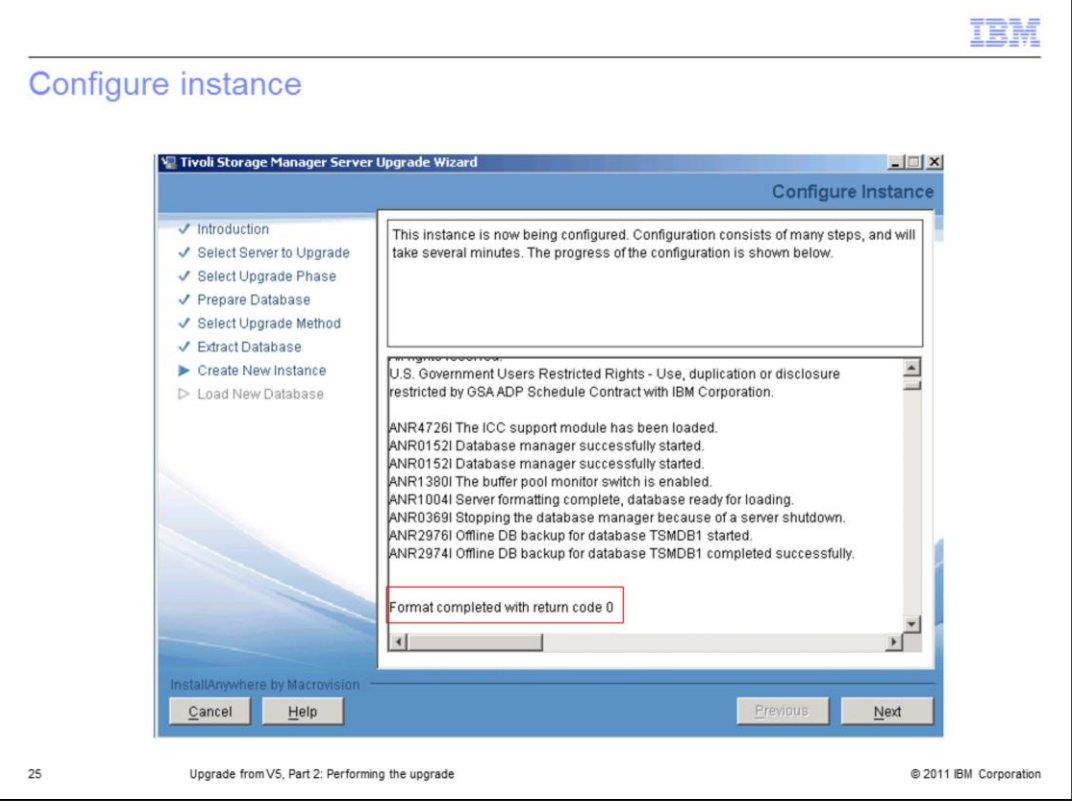

On the Configuration Instance page, the progress of the Create New Instance step is displayed. Return code 0 is a successful completion code. If you get an error, read the error message, correct the problem, and begin again. The Continue the upgrade for an existing server database option on the Select Upgrade page will be available to select.

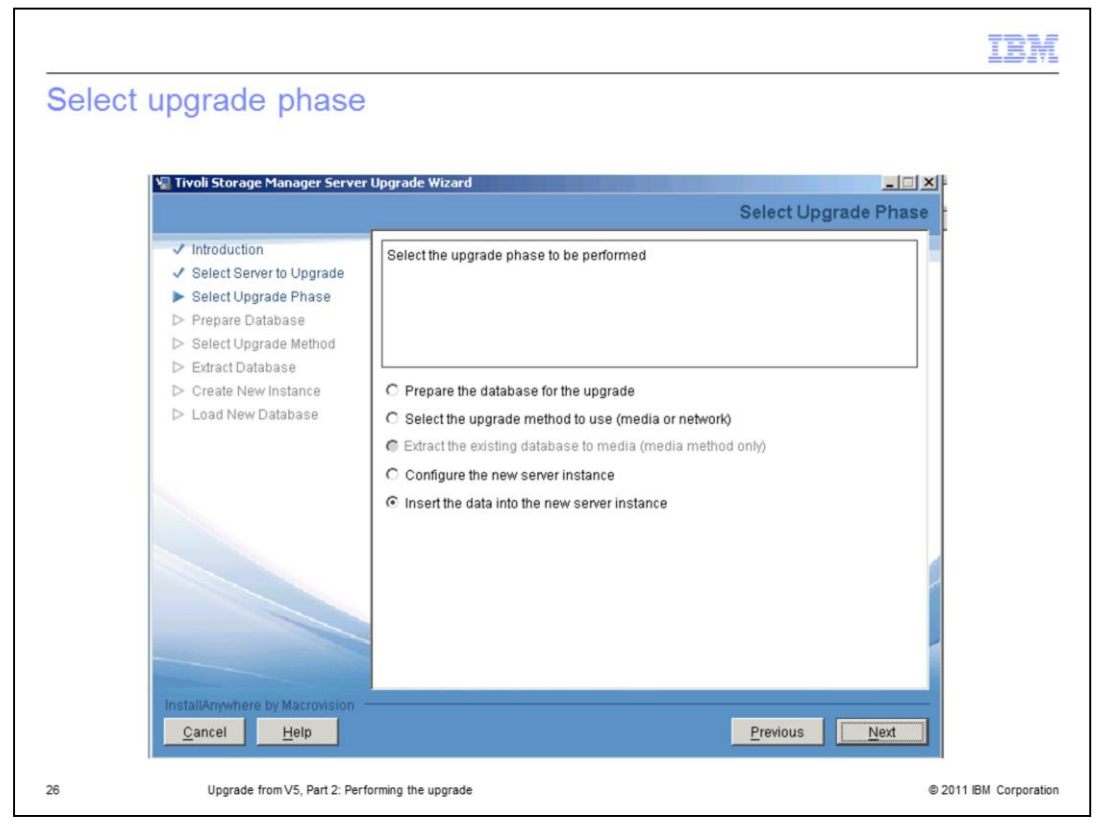

After the new instance is created, the Select Upgrade Phase page is displayed. The final step, **Insert the data into the new server instance**, is selected.

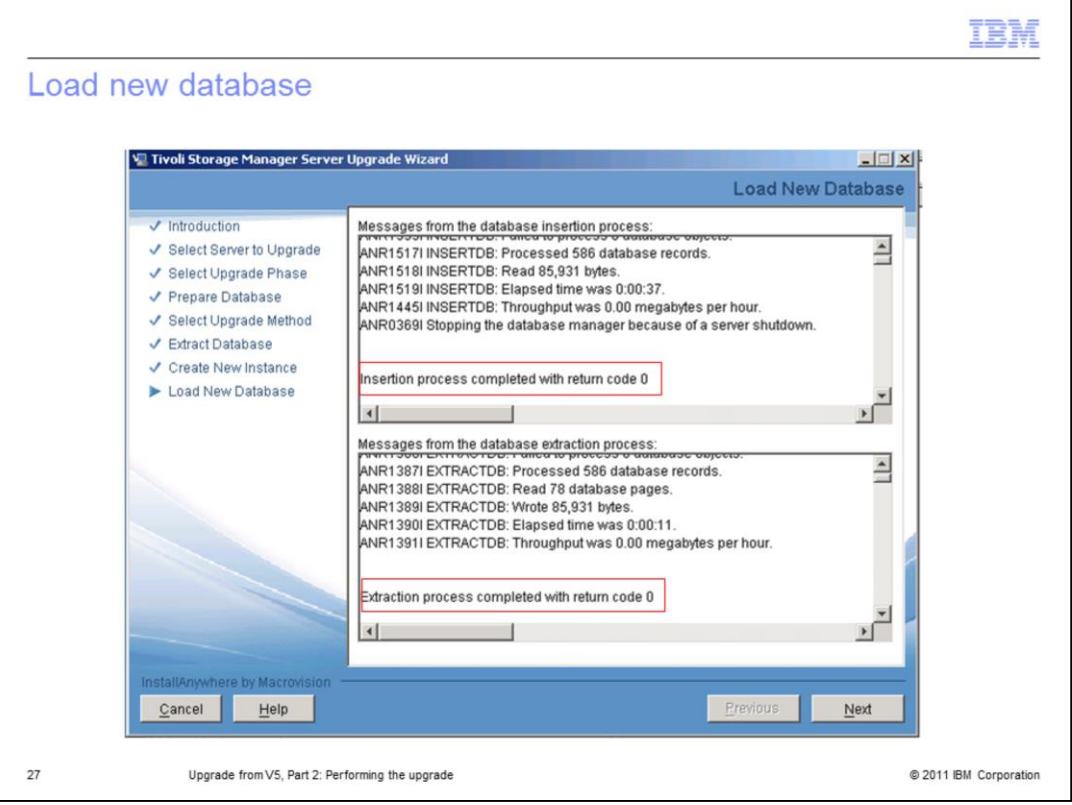

On the Load New Database page for the final step, you see two progress windows. One window is for the database insertion process, and one window is for the database extraction process. These two processes occur simultaneously. The amount of time required for these steps depends on the size of your database.

When this step is completed successfully with a return code **0**, click **Next** to continue. On the final page, you click Done when the upgrade has completed successfully.

If you get an error, read the error message, correct the problem, and begin again. The *Continue the upgrade for an existing server database option* on the Select Upgrade page will be available to select.

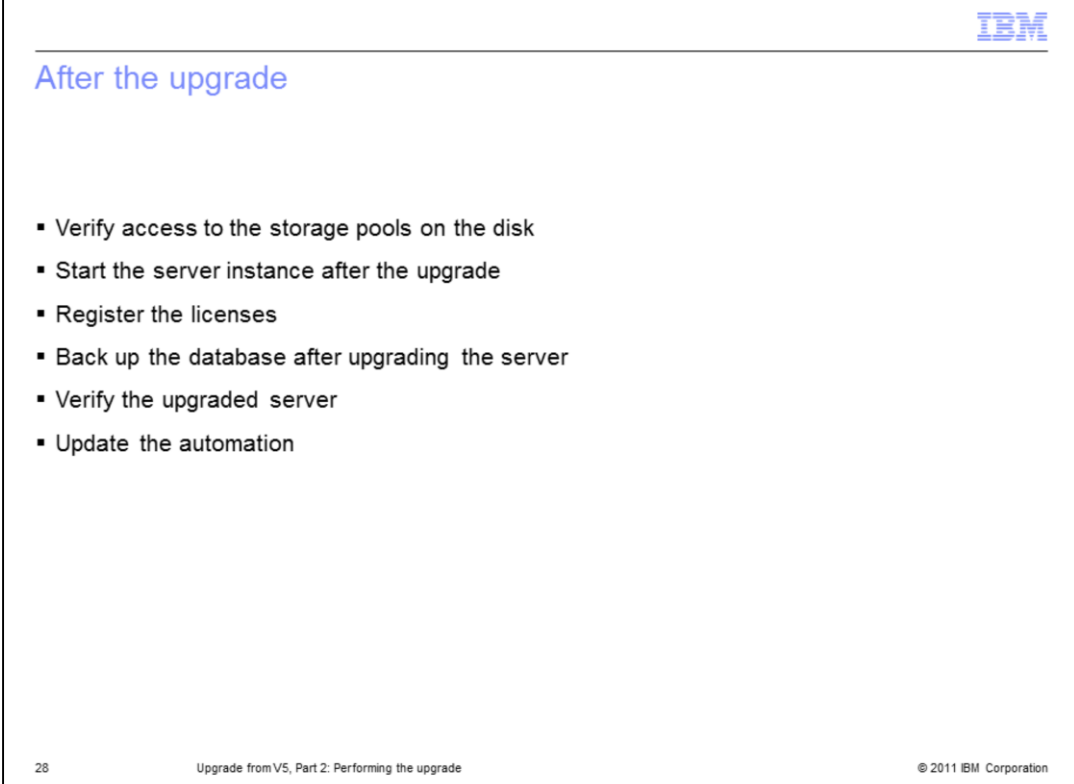

After the upgrade process is complete, you must perform some important steps.

First, verify that you can access the storage pool. Next, start the V6.2 server instance and register the server license. Now that you know that the upgrade was successful, back up your new database.

After you are connected to your backup-archive clients, perform a backup of client data to verify that the upgraded server is performing correctly.

Finally, update your scripts, macros, and automated schedules with the new server information.

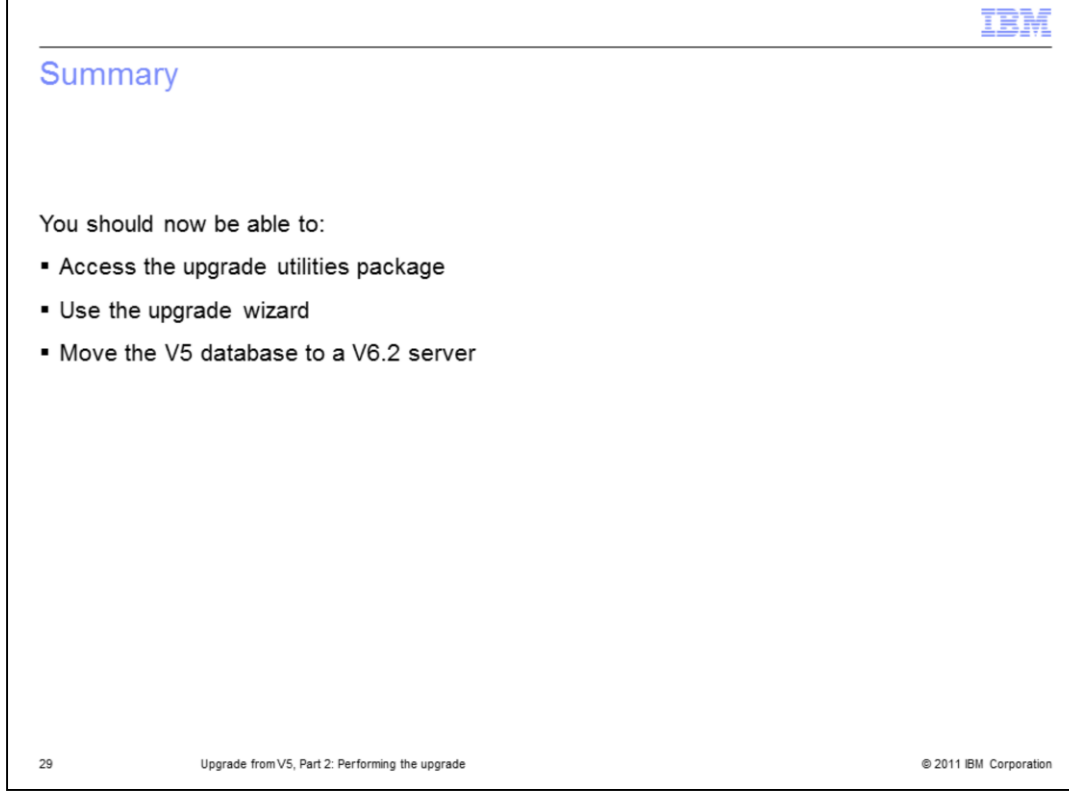

You should now be able to:

- Access the upgrade utilities package
- Use the upgrade wizard
- Move the version 5 database to a version 6.2 server

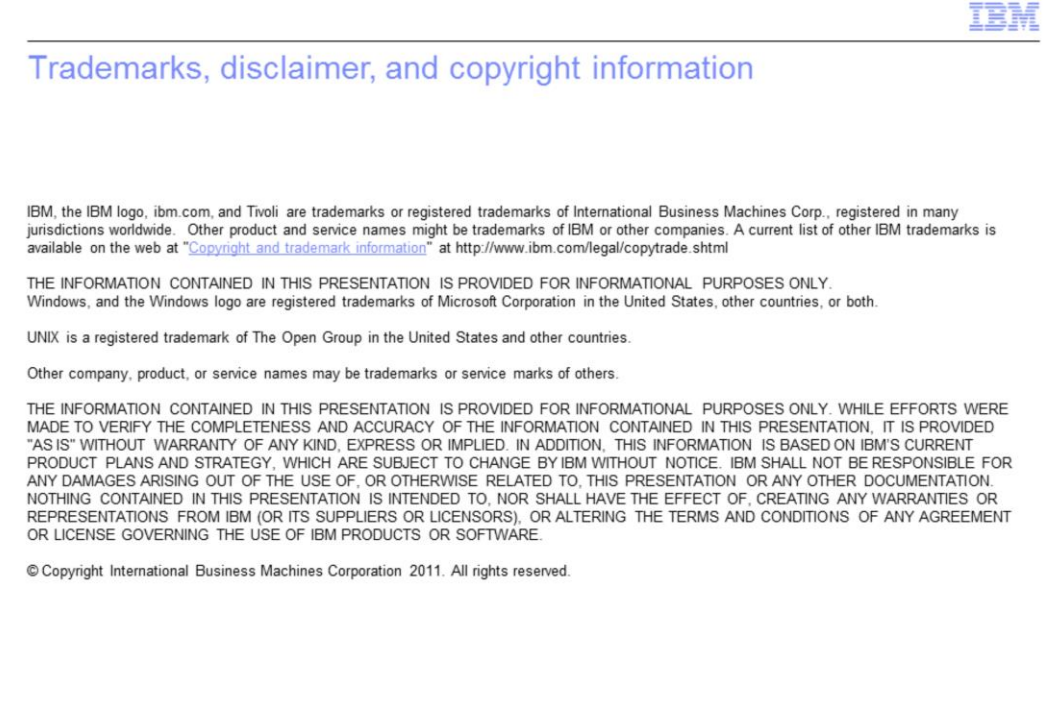

@ 2011 IBM Corporation

 $30\,$